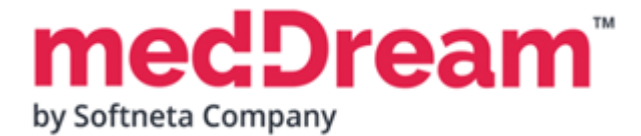

## **HTML 5 ZERO-FOOTPRINT DICOM VIEWER**

# **QUICK START GUIDE**

## **Windows x64 MedDream PACS Lite Document version 4.00**

**This guide describes the basics of installing and configuring web-based DICOM Viewer for PACS server. More information is provided in the full Install Manual, download its latest version: [Install Manual.](https://www.softneta.com/files/meddreamviewer/doc/MedDream-DICOM-Viewer-Install-Manual.pdf)**

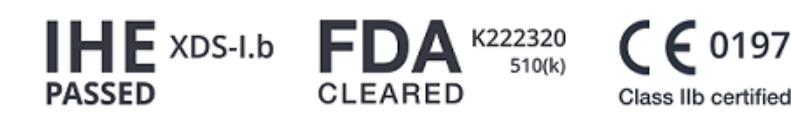

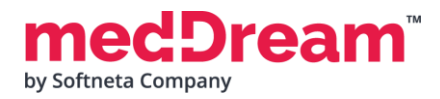

## **ABOUT SOFTWARE**

This guide describes MedDream DICOM Viewer deployment on Windows x64. MedDream PACS Lite software package contains all the software required to run MedDream Viewer on your server.

The Viewer can be integrated into HIS/RIS/EHR/EMR, Telemedicine, Patient Portals, National Systems, CAD and AI algorithms. MedDream Universal Enterprise Viewer can be installed on premises, in any virtual environment or on cloud.

MedDream is designed to aid medical professionals in day-to-day decision-making process. MedDream is a cost effective certified solution perfect for software vendors, integrators, OEM's and national system providers.

## **PREREQUISITES**

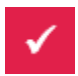

Check [User Manual](https://www.softneta.com/files/meddreamviewer/doc/MedDream-User-Manual.pdf) section: "MedDream viewing functionalities minimal hardware requirements".

## **INSTALLATION FOR THE FIRST TIME**

**Install all in one package (MedDream DICOM Viewer, Orthanc PACS and JAVA):**

- **Download** the latest Windows version of the package from the Softneta website: <https://www.softneta.com/files/meddreampacs/lite/LATEST/MedDream-PACS-Lite.exe>
- **Execute MedDream-PACS-Lite.exe**

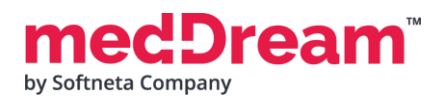

• **Remember** default MedDream Viewer **login credentials** and click **Next >** button:

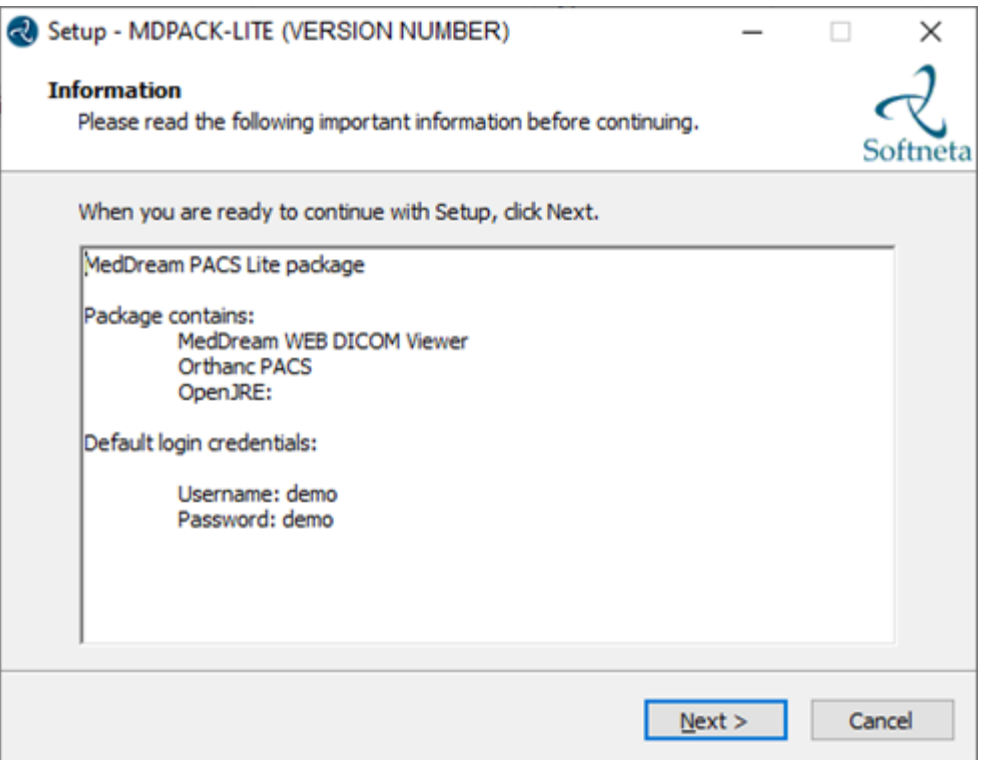

• Choose **C:\MDPACK-LITE** and click **Next >** button:

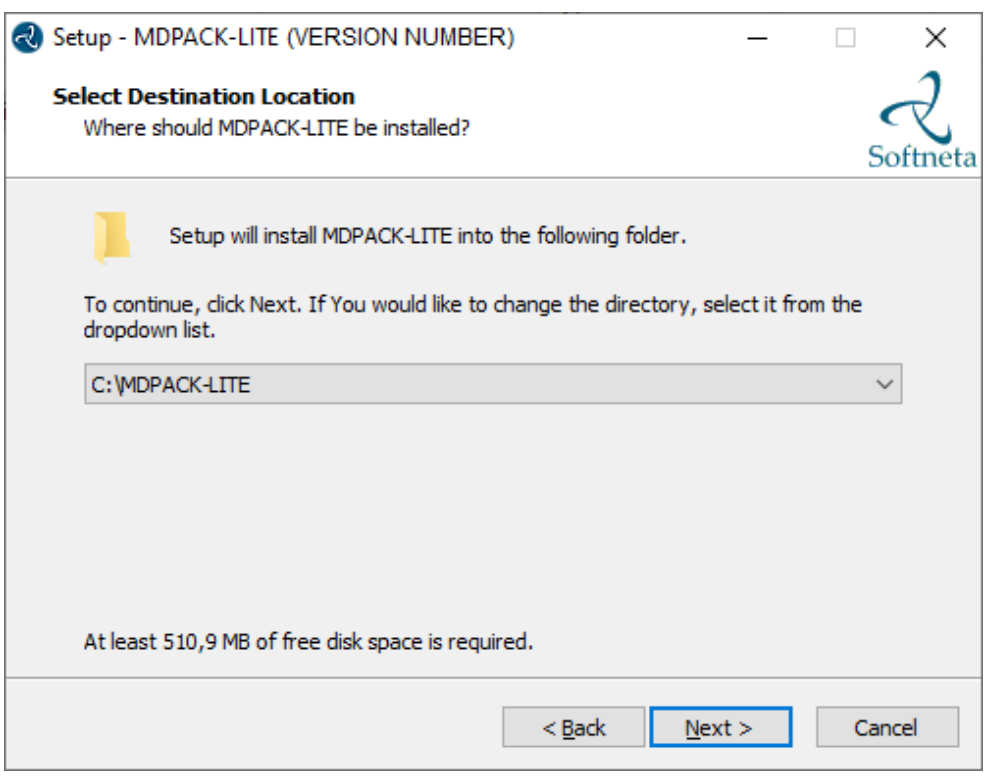

ream by Softneta Company

• Click **Install** button:

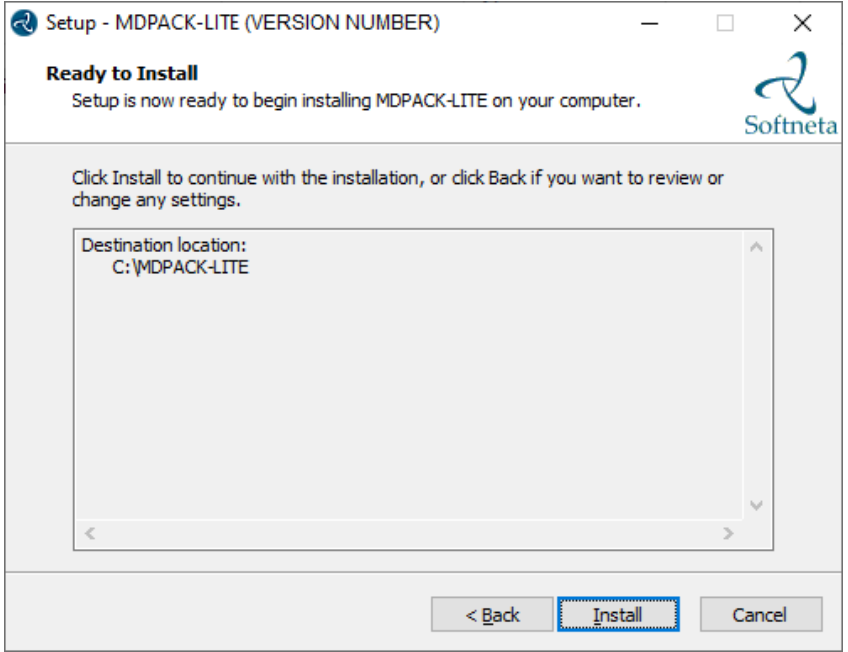

• Once MedDream Viewer is installed, the Orthanc PACS installation begins. Click **Next>** button:

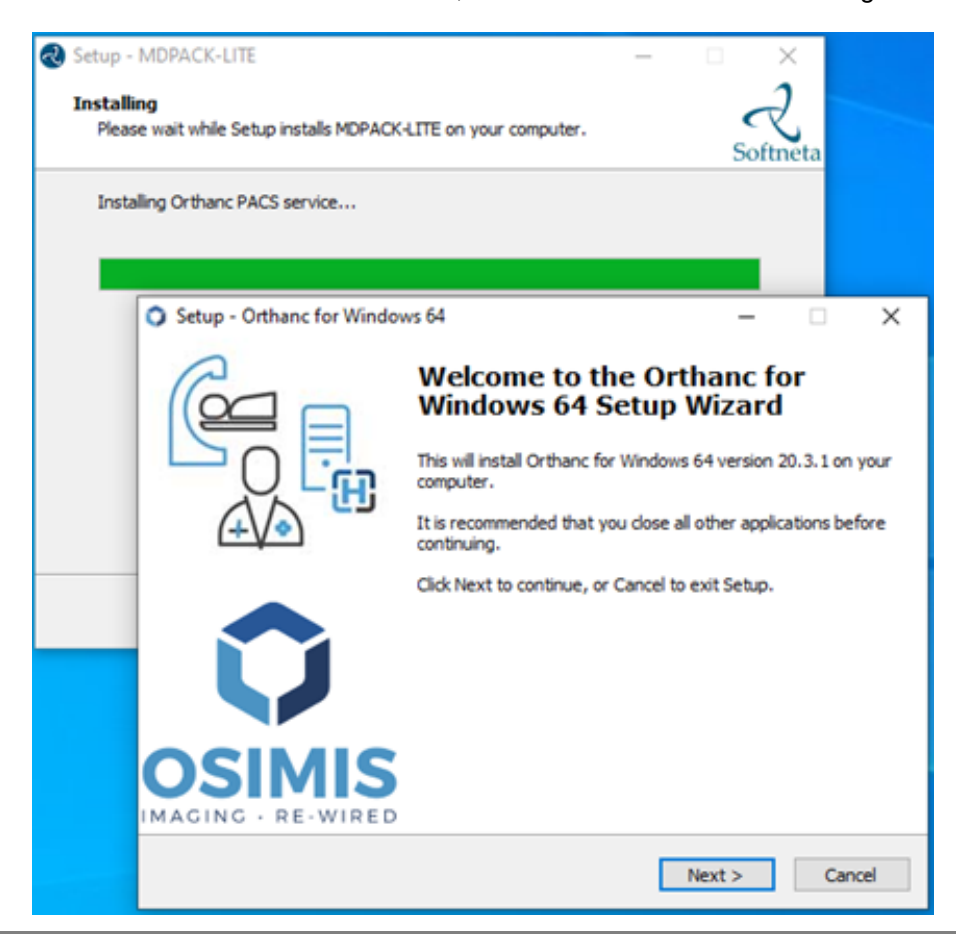

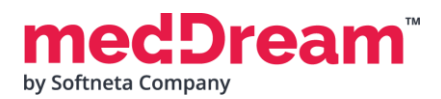

• **Read** Orthanc License Agreement, **choose** "I accept the agreement" and click **Next >** button:

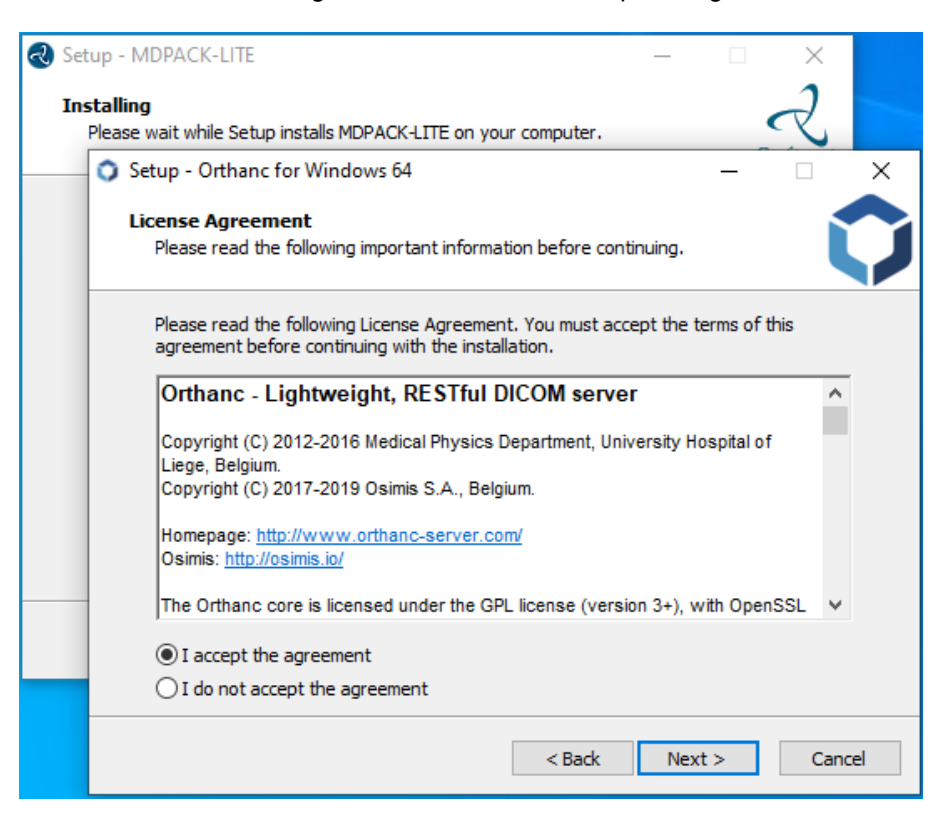

• **Change** location folder to **"C:\MDPACK-LITE\PACS\Orthanc Server"** and click **Next >** button:

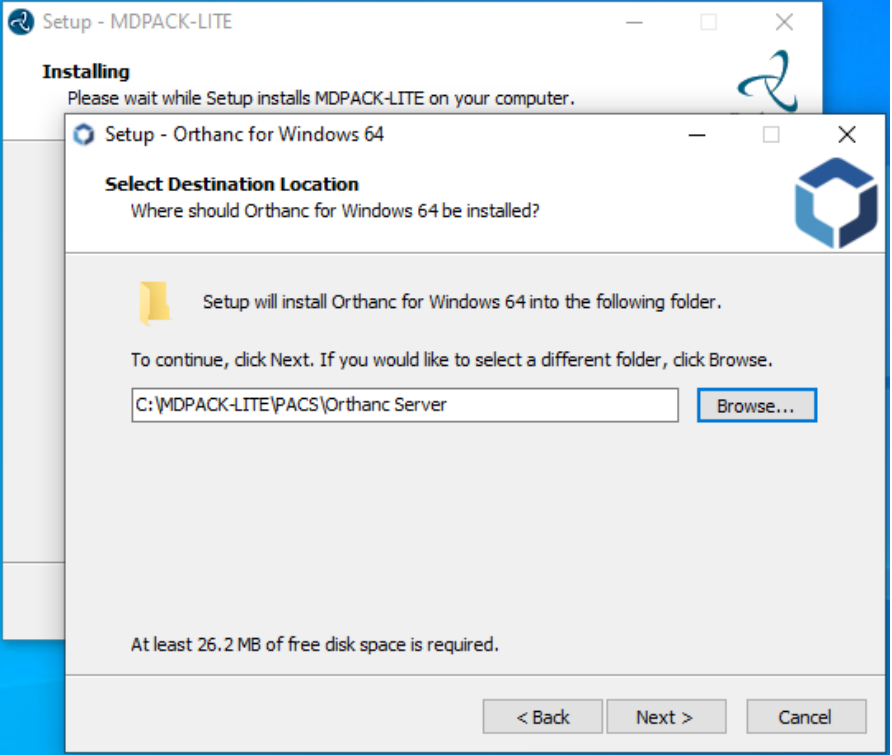

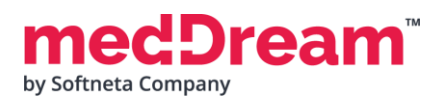

• **Change** Orthanc storage of studies to **"C:\MDPACK-LITE\DICOM"** and click **Next >** button:

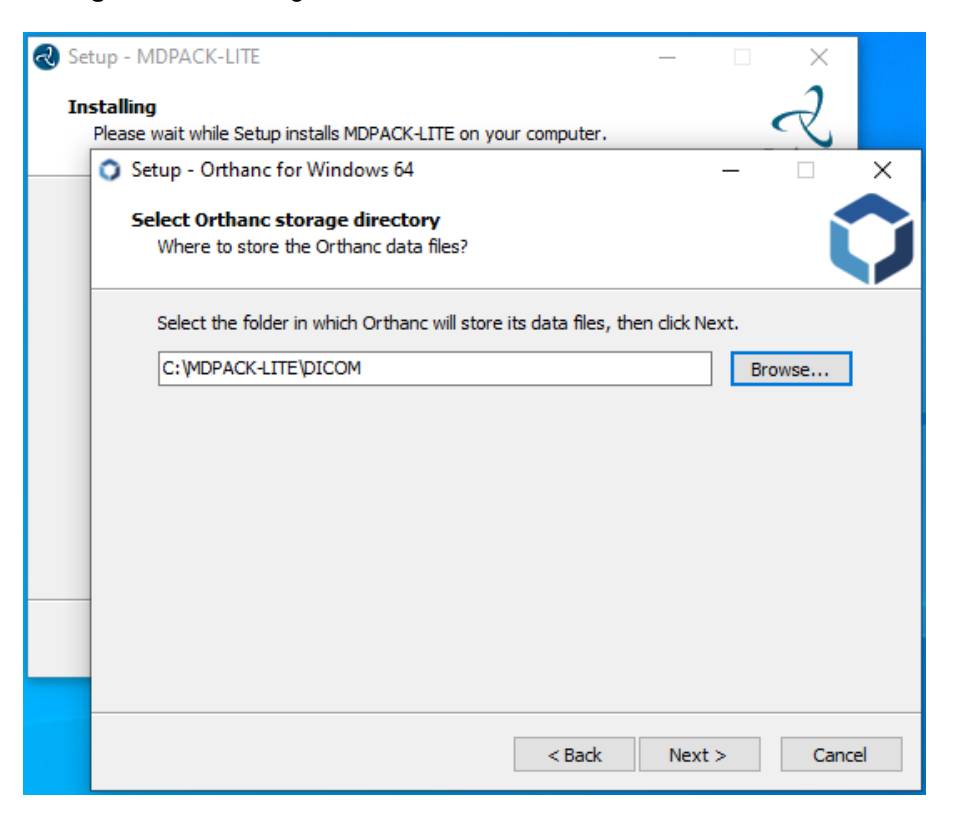

• **Choose** "Full installation" of Orthanc and click **Next >** button:

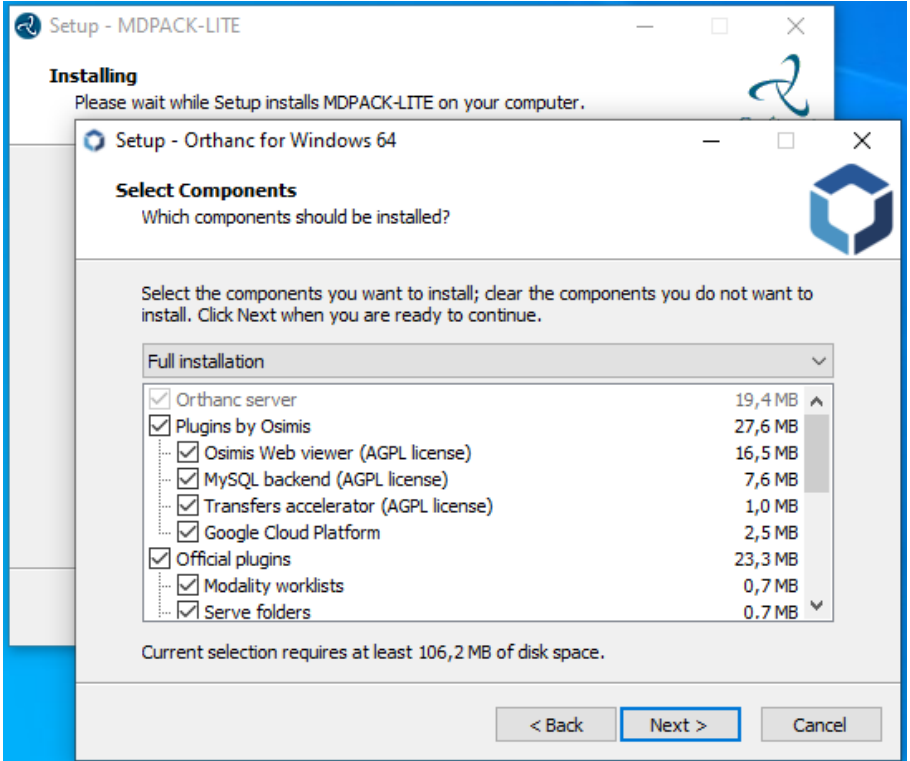

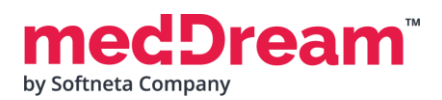

• **Select** the place where to add shortcut to Orthanc in the Start Menu folder:

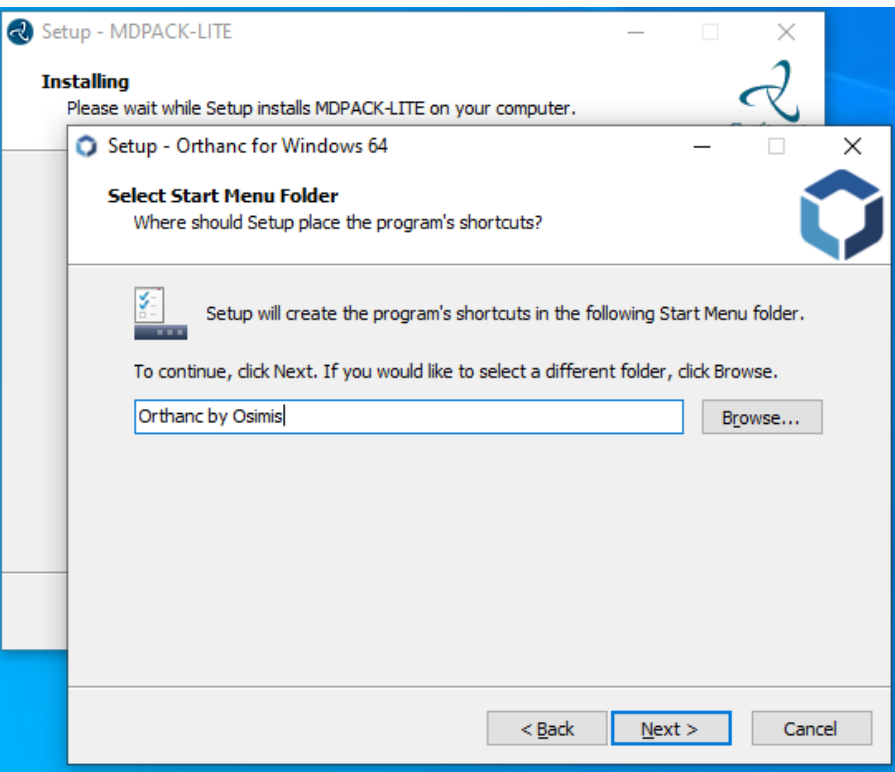

• Click **Install** to continue with the installation:

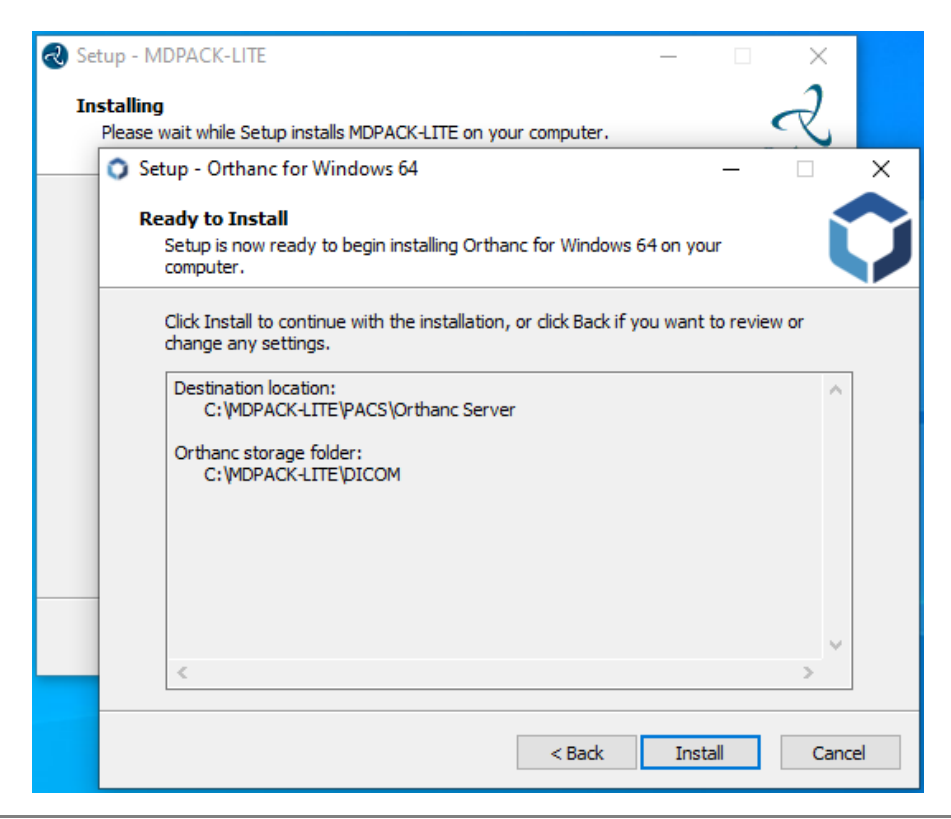

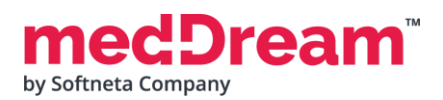

• You have completed the **Orthanc** installation. Click **Finish** button.

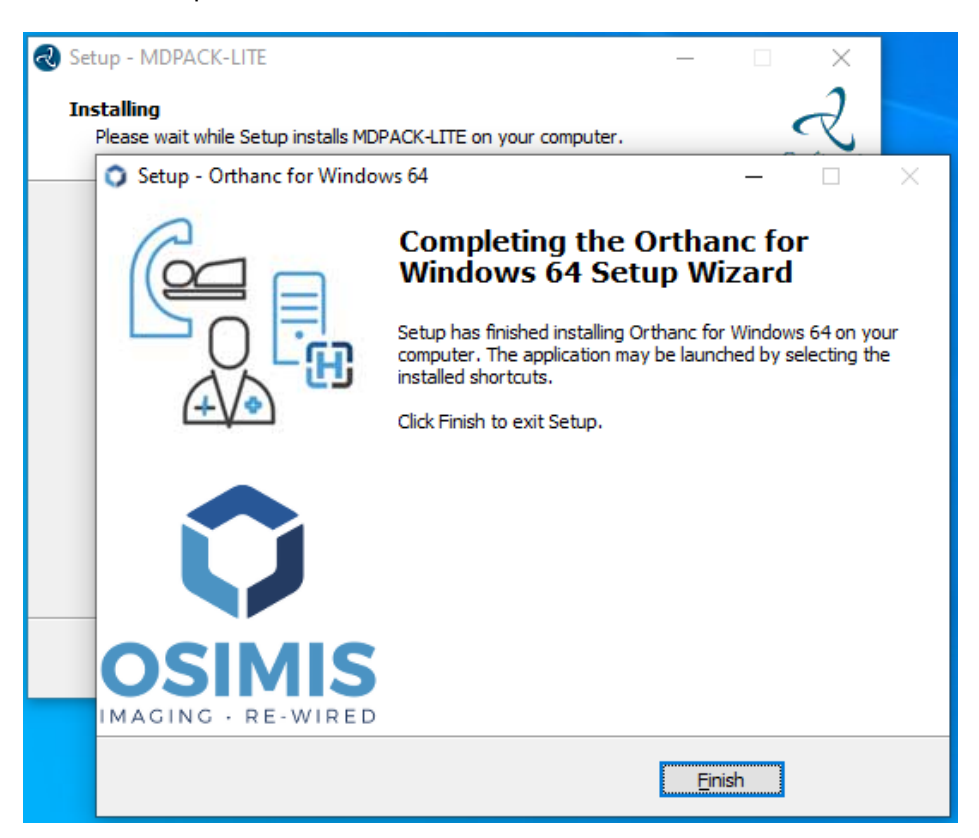

• Once **Orthanc** is installed, the **Python** installation begins. Click **Customize installation**.

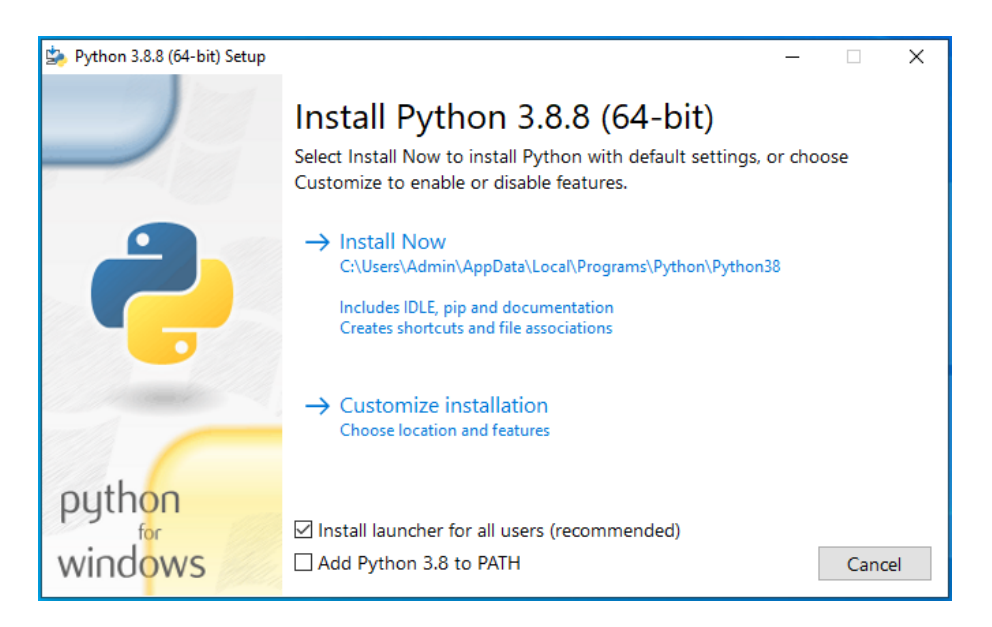

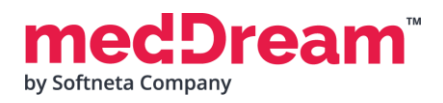

• Click **Next**.

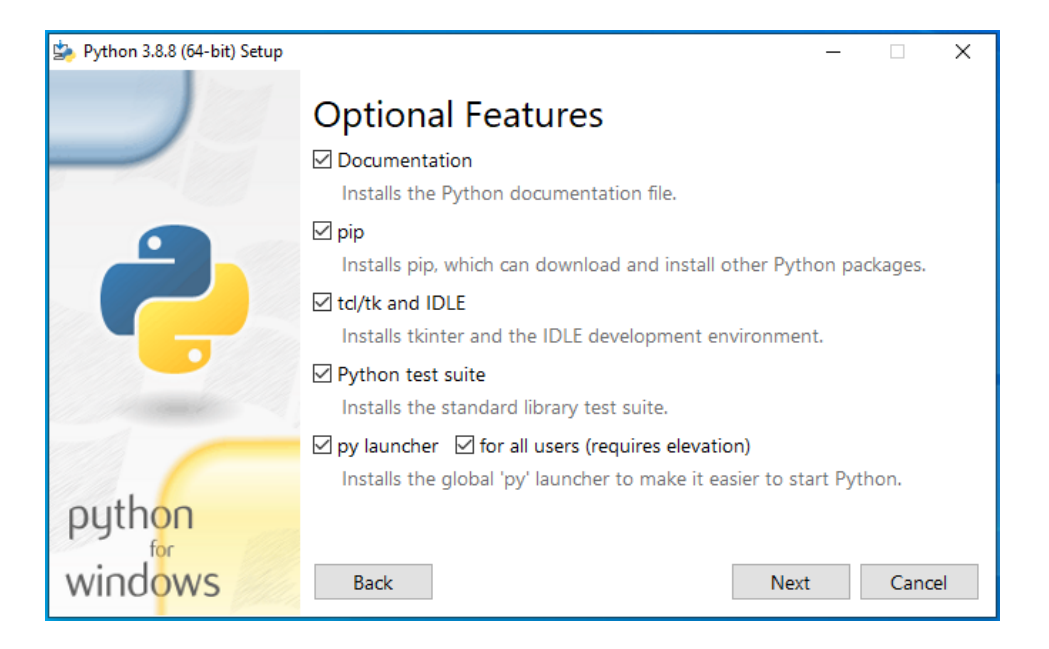

• Change install location to **"C:\MDPACK-LITE\PACS\Orthanc Server"**

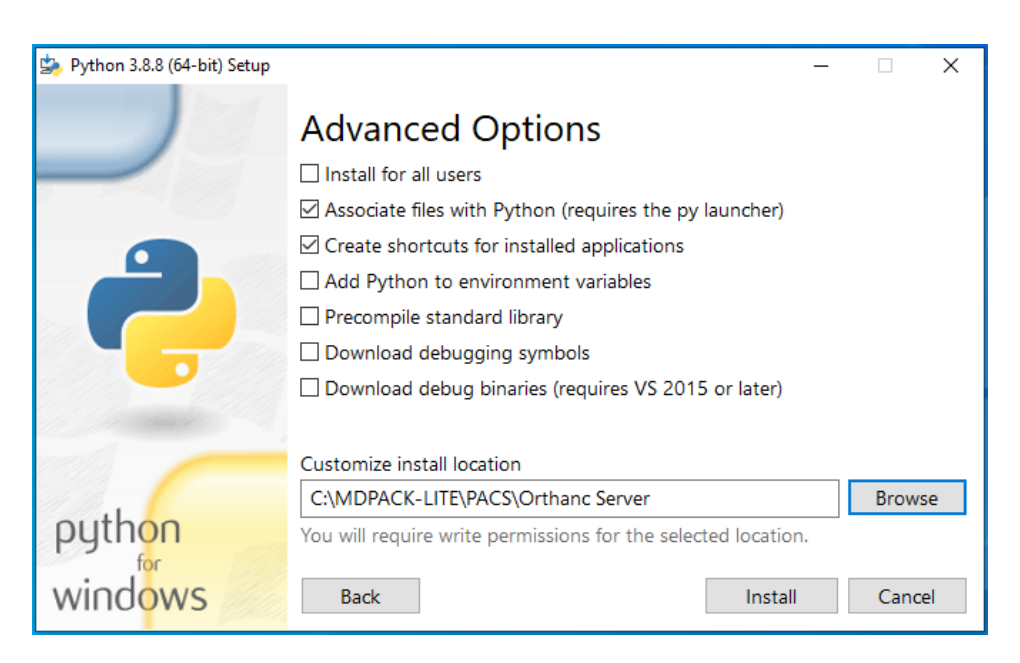

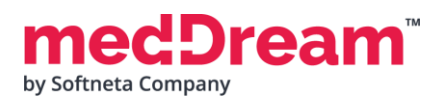

• You have completed the **Python** installation. Click **Close** button.

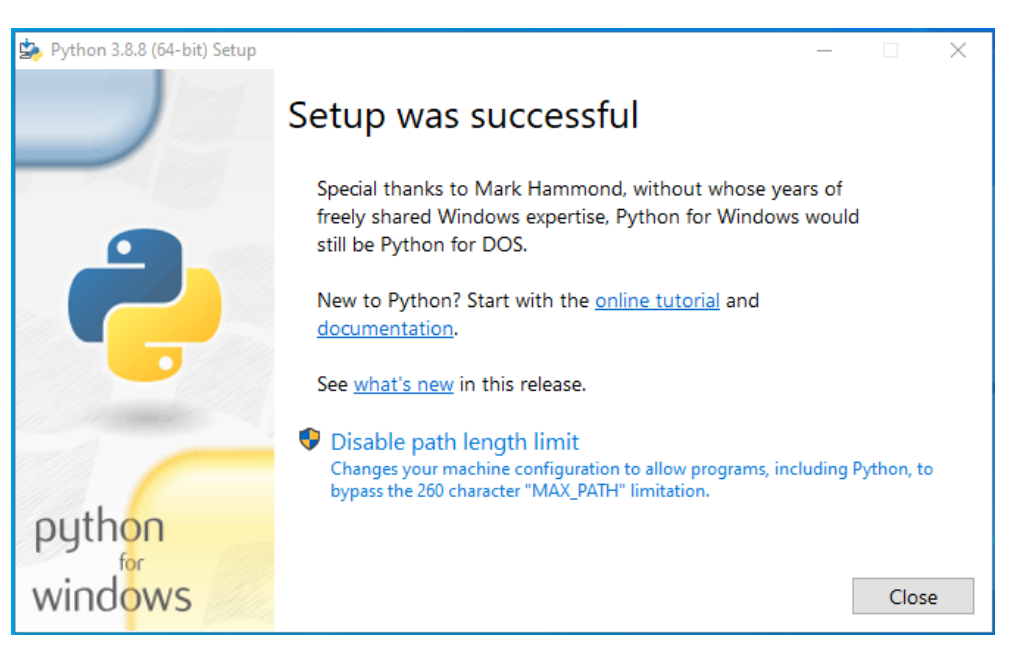

• Well done, you have completed the installation. Click **Finish** button.

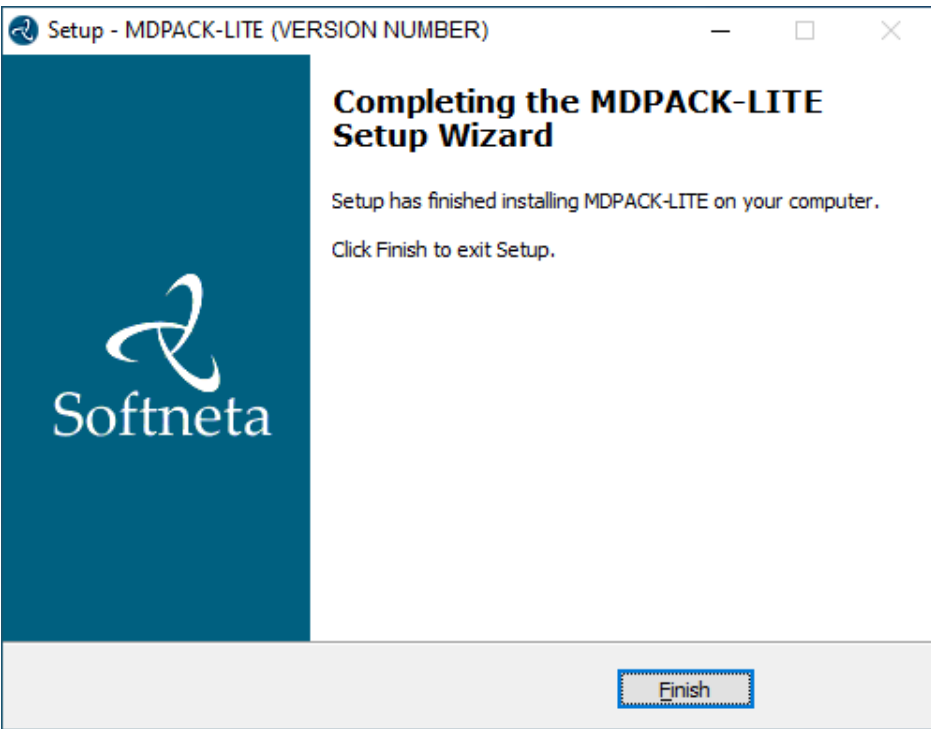

**NOTE:** If you choose to install Orthanc server and/or python to different location, you need to update the PATH variable in windows, so that it contains path to Python root folder location.

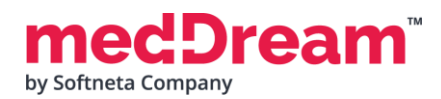

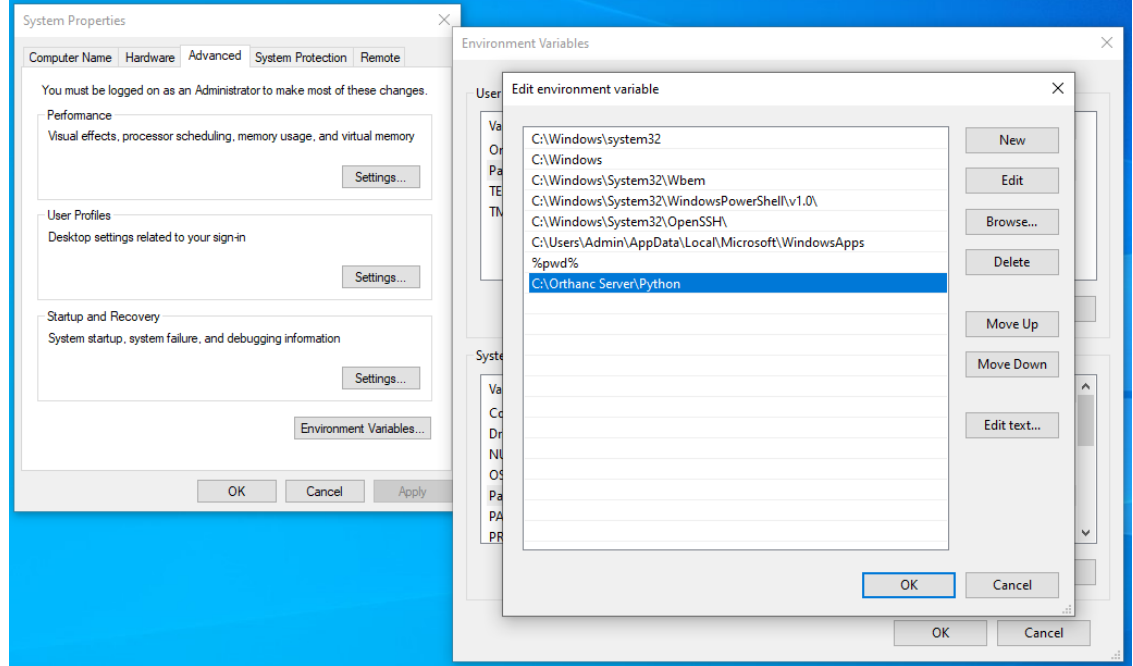

## **CONFIGURATION**

**MedDream Viewer settings.** You can add additional MedDream settings or change existing ones in the C:\MDPACK-LITE\MedDream\application.properties file. **The minimum MedDream DICOM Viewer configuration** for opening studies stored on the Orthanc PACS server is given below:

#server.port=80 server.servlet.session.timeout=60 #server.compression.enabled=true server.compression.mime-types=application/octet-stream #com.softneta.settings.fileLocation=\${com.softneta.meddream.configRoot}/sys/settings #com.softneta.thumbnails.ffMpegExecutable=\${com.softneta.meddream.configRoot}/sys/ffmpeg/ffmpeg.exe authentication.manager.username=admin authentication.manager.password= #management.server.port=8081 #management.server.address=127.0.0.1 #com.softneta.meddream.maxAttemptsToConnect=5

#com.softneta.meddream.timeoutSeconds=60

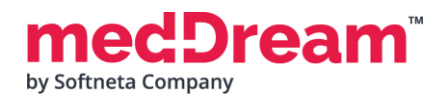

#### #com.softneta.meddream.searchPatientHistoryInAllStorages=false

spring.profiles.include=auth-inmemory authentication.inmemory.users[0].userName=demo authentication.inmemory.users[0].password=demo authorization.users[0].userName=demo authorization.users[0].role=ADMIN,SEARCH,PATIENT\_HISTORY,UPLOAD\_DICOM\_LIBRARY,EXPORT\_ISO,EXPORT\_ARC H,FORWARD,REPORT\_UPLOAD,DOCUMENT\_VIEW,FREE\_DRAW\_EDIT,SMART\_DRAW\_EDIT,CLEAR\_CACHE,USER\_SETTINGS #authorization.users[0].accessibleStorages=PacsOneQR,d4c5Dicomweb #spring.profiles.include=auth-his,auth-inmemory #spring.profiles.include=auth-his #authentication.his.token-service-address=http://127.0.0.1:8088/v3/validate #authentication.his.valid-his-params=study,storage #authentication.his.valid-his-params=accnum #authentication.his.valid-his-params[0]=patient,accnum #authentication.his.valid-his-params=patient #authentication.his.valid-his-params=file #authentication.his.useSameSession=true

#authentication.his.patient-integration-open-studies=false

logging.level.ROOT=ERROR #logging.level.com.softneta=INFO #logging.level.sun.net.www.protocol.http=DEBUG

logging.file.name=meddream

com.softneta.dicom.library.upload.anonymizeLevel=1

#com.softneta.meddream.dcmsnd.bind=MEDDREAM #com.softneta.meddream.dcmsnd.dicomSendThreadCount=2 #com.softneta.meddream.dcmsnd.forwardingMethod=cmove

```
#com.softneta.dicomStoreService.localAETitle=MEDDREAM
#com.softneta.dicomStoreService.port=11116
com.softneta.dicomStoreService.address=127.0.0.1
#com.softneta.dicomStoreService.saveDirectory=${com.softneta.meddream.tempDir}/STORE
```
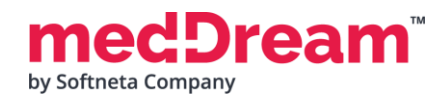

com.softneta.dicomStoreService.acceptAETitles=SendersTitle,AnotherTitle #com.softneta.dicom-store-service.allowedIps=192.168.111.87,192.168.111.88,192.168.111.91 #com.softneta.dicomStoreService.prepareReceivedFile=true #com.softneta.dicomStoreService.prepareForTheseLocalTitles=

#com.softneta.preparation.thumbnailCreationModalities=CT,PT,MR #com.softneta.preparation.thumbnailCreation=all #com.softneta.preparation.enabled=true #com.softneta.preparation.cachePreparationFiles=false #com.softneta.preparation.compressPixelsBeforeSave=false #com.softneta.preparation.persistCache=true #com.softneta.preparation.cacheTimeToIdleSeconds=86400 #com.softneta.preparation.downloadDicomCoreThreadCount=5 #com.softneta.preparation.downloadDicomMaxThreadCount=40 #com.softneta.preparation.downloadDicomQueueCapacity=5000

com.softneta.temp-cleaner.cleanRateMilliSec=1800000 #com.softneta.temp-cleaner.cron=0 30 0 \* \* \* #com.softneta.temp-cleaner.monitoringFrequencyMilliSec=60000 #com.softneta.temp-cleaner.freeSpaceThresholdPct=90

```
com.softneta.temp-cleaner.tempItems[0].directory=${com.softneta.preparation.cacheDir}
com.softneta.temp-cleaner.tempItems[0].pattern=*
com.softneta.temp-cleaner.tempItems[0].olderThanSec=604800
```

```
com.softneta.temp-cleaner.tempItems[1].directory=${com.softneta.meddream.tempDir}
com.softneta.temp-cleaner.tempItems[1].pattern=*_archive
com.softneta.temp-cleaner.tempItems[1].olderThanSec=7200
com.softneta.temp-cleaner.tempItems[1].matchAnyDepth=false
```

```
com.softneta.temp-cleaner.tempItems[2].directory=${com.softneta.meddream.tempDir}
com.softneta.temp-cleaner.tempItems[2].pattern=*_export
com.softneta.temp-cleaner.tempItems[2].olderThanSec=21600
com.softneta.temp-cleaner.tempItems[2].matchAnyDepth=false
```

```
com.softneta.temp-cleaner.tempItems[3].directory=${com.softneta.meddream.tempDir}
com.softneta.temp-cleaner.tempItems[3].pattern=forward_*.dcm
com.softneta.temp-cleaner.tempItems[3].olderThanSec=7200
```
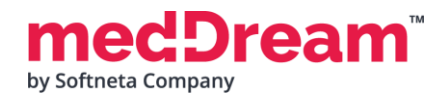

```
com.softneta.temp-cleaner.tempItems[3].matchAnyDepth=false
```

```
com.softneta.temp-cleaner.tempItems[4].directory=${com.softneta.video.convertedDir}
com.softneta.temp-cleaner.tempItems[4].pattern=*
com.softneta.temp-cleaner.tempItems[4].olderThanSec=3600
```

```
com.softneta.temp-cleaner.tempItems[5].directory=${com.softneta.dicom.library.upload.tempDir}
com.softneta.temp-cleaner.tempItems[5].pattern=*
com.softneta.temp-cleaner.tempItems[5].olderThanSec=86400
```

```
com.softneta.temp-cleaner.tempItems[6].directory=${com.softneta.dicomStoreService.saveDirectory}
com.softneta.temp-cleaner.tempItems[6].pattern=*
com.softneta.temp-cleaner.tempItems[6].olderThanSec=86400
```

```
#com.softneta.temp-cleaner.tempItems[7].directory=${com.softneta.meddream.tempDir}/dcm/OrthancLocal
#com.softneta.temp-cleaner.tempItems[7].pattern=*
#com.softneta.temp-cleaner.tempItems[7].olderThanSec=86400
```

```
#com.softneta.audit.serverHostname=192.168.1.123
#com.softneta.audit.serverPort=6514
com.softneta.audit.useTls=false
com.softneta.audit.trustStore=file:///c:/tmp/nxlog/client/cacerts.jks
com.softneta.audit.trustStorePassword={password}
com.softneta.audit.keyStore=file:///c:/tmp/nxlog/client/cacerts.jks
com.softneta.audit.keyStorePassword={password}
```

```
spring.batch.job.maxFailedJobRestarts=10
com.softneta.meddream.enabledColorPalettes=HOT_IRON,PET,HOT_METAL_BLUE,PET_20_STEP,RAINBOW
#com.softneta.meddream.toolbarButtonsOrderingEnabled=false
#com.softneta.meddream.http.brandingCacheMaxAgeSec=0
#com.softneta.cache.studyStructureSec=300
#com.softneta.dicomParser.useJdtLookupDDict=false
```

```
com.softneta.meddream.pacs.configurations[0].type=Orthanc
com.softneta.meddream.pacs.configurations[0].id=OrthancLocal
com.softneta.meddream.pacs.configurations[0].baseUrl=http://127.0.0.1:8042
com.softneta.meddream.pacs.configurations[0].username={Username}
com.softneta.meddream.pacs.configurations[0].password={Password}
```
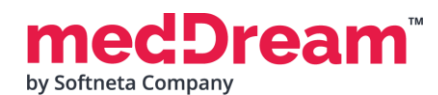

#com.softneta.meddream.pacs.configurations[0].dicomCacheDirectory=\${com.softneta.meddream.tempDir}/ dcm/OrthancLocal

#com.softneta.meddream.pacs.configurations[0].cacheDicomFiles=true

#com.softneta.meddream.pacs.configurations[0].pythonPlugin=false

com.softneta.meddream.pacs.configurations[0].storeScpAet=ORTHANC

com.softneta.meddream.pacs.configurations[0].storeScpIp=127.0.0.1

com.softneta.meddream.pacs.configurations[0].storeScpPort=4242

#com.softneta.meddream.pacs.configurations[0].storeScuAet=MEDDREAM2

**NOTE:** In the C:\MDPACK-LITE\MedDream\ApTemplates you can find examples of MedDream Viewer configurations with explanations. All MedDream settings are stored in the application.SAMPLE.properties file.

## **VERIFICATION**

Open a browser and enter the MedDream URL<http://127.0.0.1/> in the address bar.

In the login window, enter the username **demo** and password **demo**. Press **Log in** button:

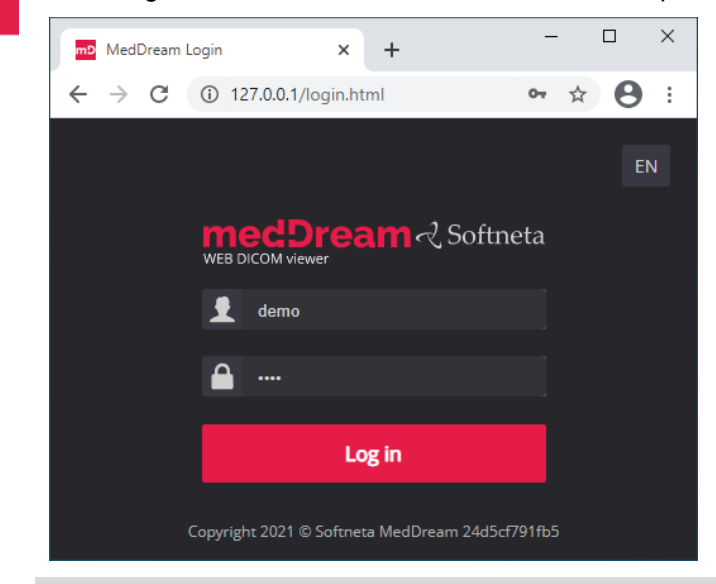

**TIP:** If you can't connect, restart MedDream service in Windows services (run in cmd line: services.msc and restart MedDream service).

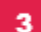

MedDream Viewer shows an empty list of studies:

by Softneta Company

eam

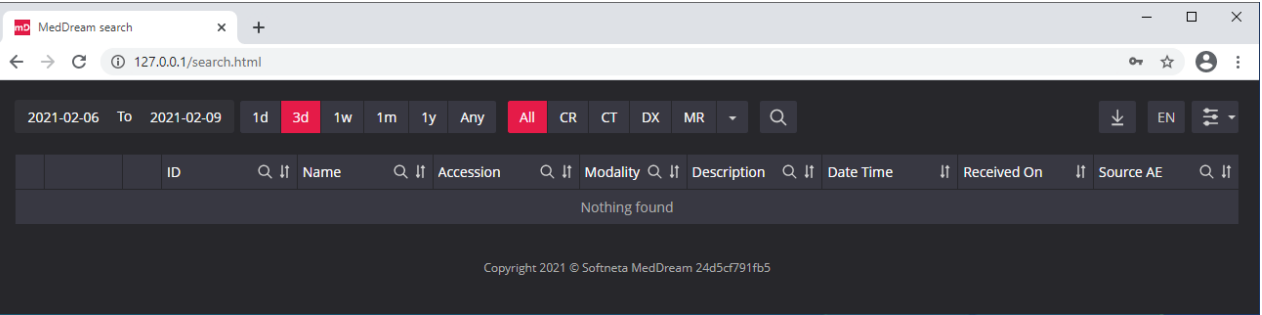

4

**Upload studies to the Orthanc PACS server, follow these steps:**

• **Open** a browser and **enter** the Orthanc PACS URL<http://127.0.0.1:8042/> and click the **Upload** button at the top right of the page:

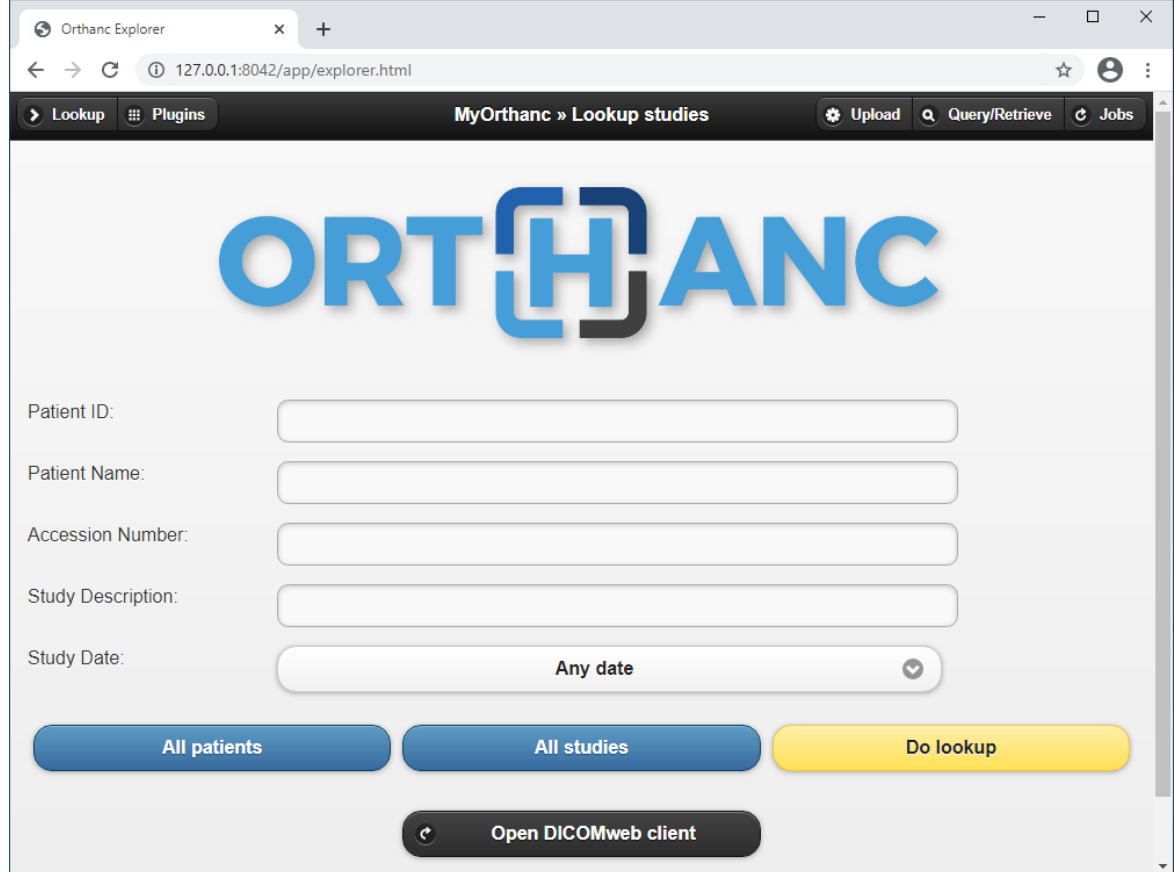

• **Click** "Select files to upload", **select** the DICOM files you want to upload and click **Open** button:

### **ream** by Softneta Company

#### **MEDICAL IMAGING** AND INTELLIGENCE

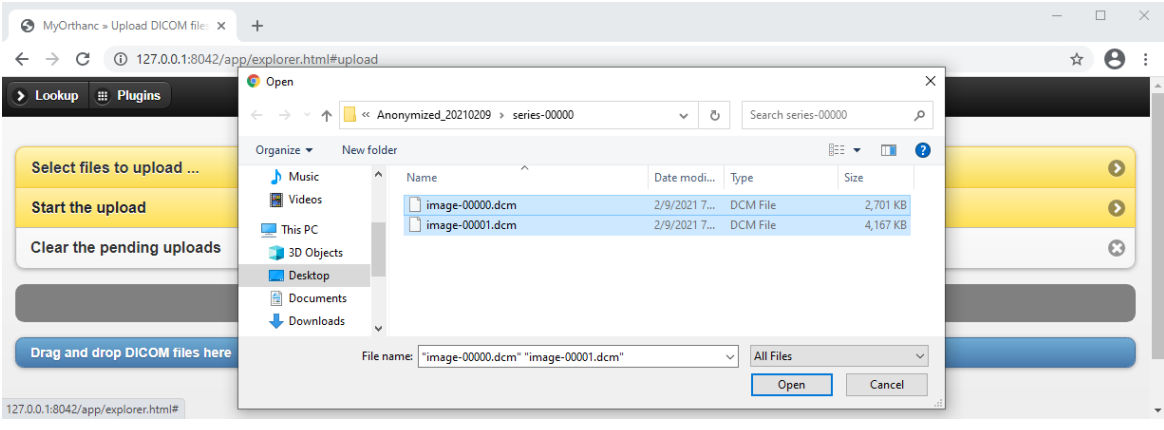

• In the **"Drag and drop DICOM files here"** section you can see the selected files. Click **"Start the upload"** button to upload files to the repository:

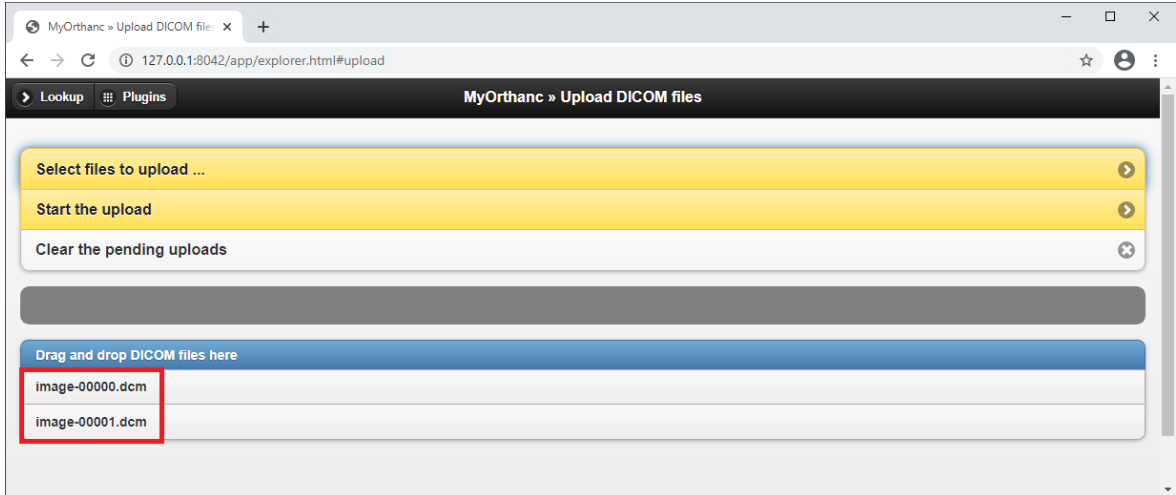

• When the DICOM files are uploaded to the repository, the system displays a "Done" success message.

 $\Box \quad \times \quad$ 

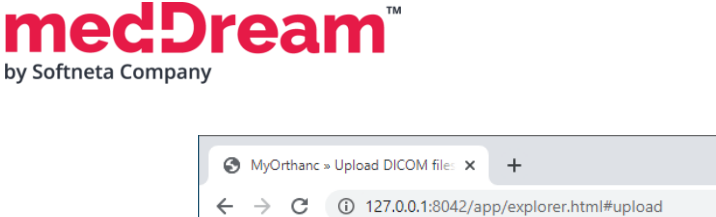

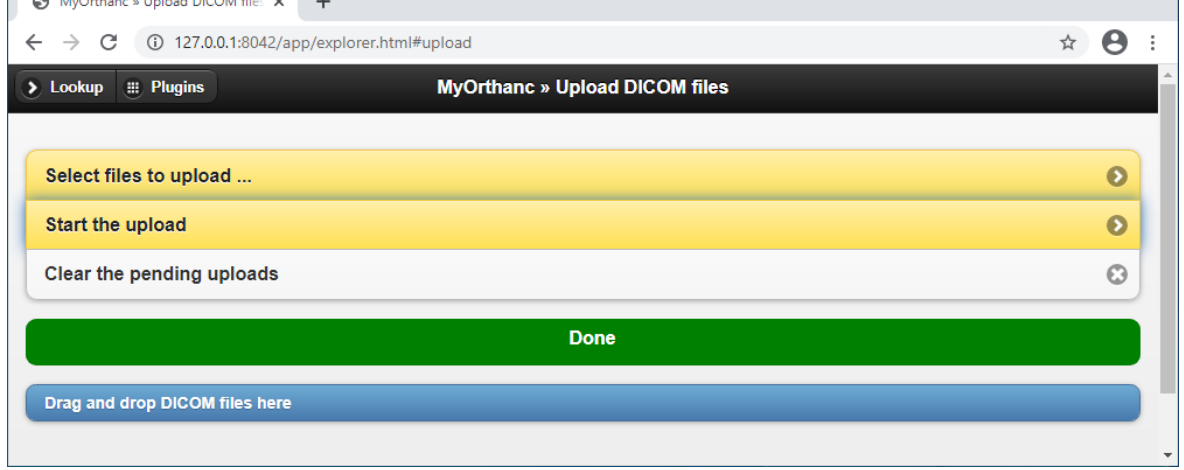

**TIP:** Samples of anonymized studies can be downloaded from https://demo.softneta.com/ (Login –> Open the selected study –> Click Export –> Select the DICOM format and click Export again –> Press the Download link).

#### **Review uploaded studies in the MedDream Viewer:**

• **Type** <http://127.0.0.1/> into your browser's address bar again. **Login** with user **demo,** password **demo** and **change** the date range selection by pressing **<Any>** button. Now you can see your studies in the list:

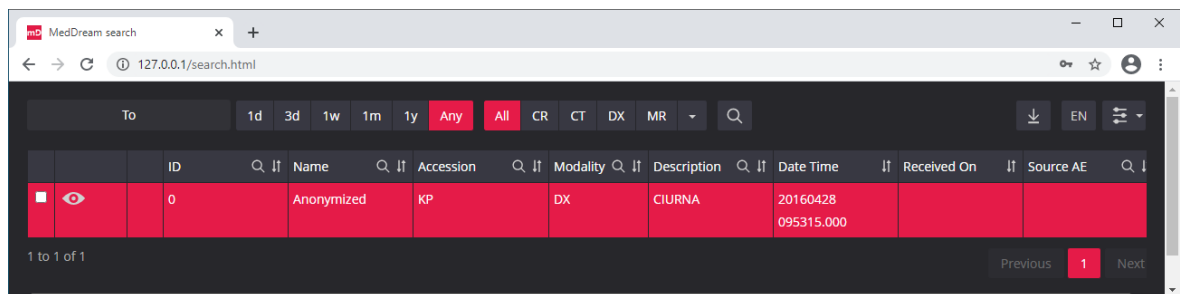

• **Click** once on the study with the left mouse button. MedDream Viewer opens the study in a new browser tab:

5

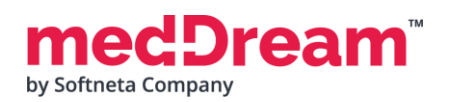

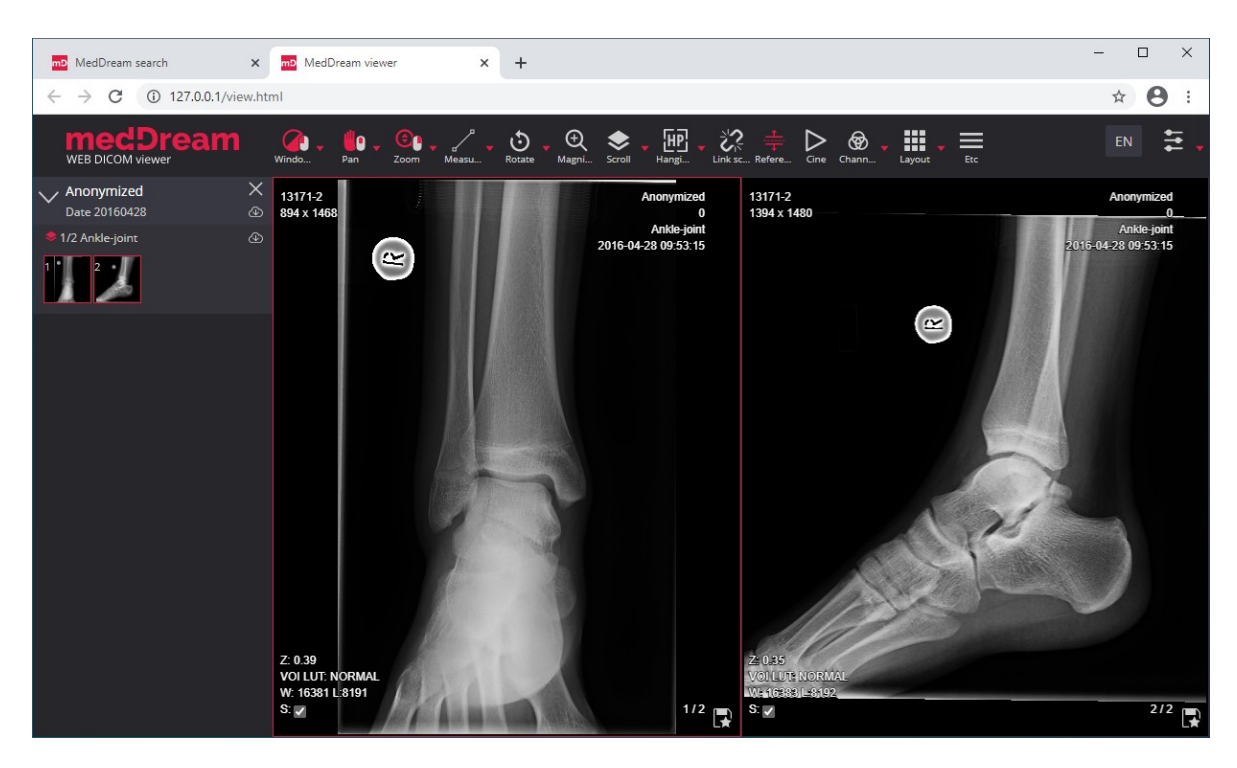

Now you can try and see how powerful and useful this tool is.

## **TROUBLESHOOTING**

- You must restart the MedDream service each time after changes to the application.properties file or if something went wrong. You can restart the service by running in cmd line: services.msc -> then selecting MedDream service and clicking Restart on the left.
- 

R

If you can't open the studies, clearing your browser's cache may help. Open a browser and press **CTRL+SHIFT+DEL**. Then select which old data you want to delete and click **Clear** data.

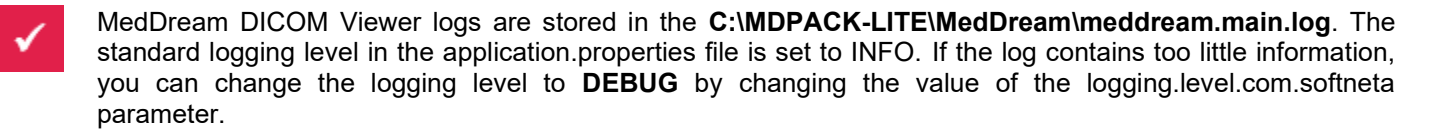

## **LICENSE**

MedDream DICOM Viewer licensed under the Commercial License. Please contact info@softneta.com to get TRIAL or Commercial license. If you have a License Serial number, follow these instructions:

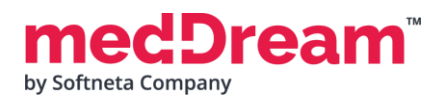

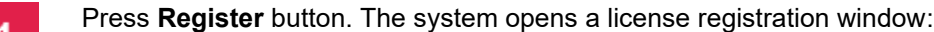

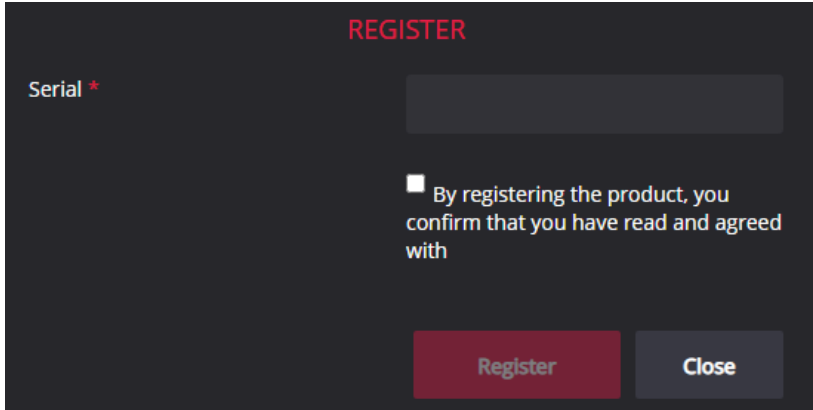

- Enter the name of the organization and the license **Serial** number you received.  $\overline{2}$
- Click on the link **EULA** and read Software License Agreement. After reading, close the window by clicking the **<Close>** button.
- **Check** the box  $\Box$  to confirm that you accept license agreement.
	- Press **Register** button. The license will be successfully registered.

**NOTE:** If you have any questions about MedDream licenses and prices, please contact our SALES team by email [info@softneta.com](mailto:info@softneta.com) or by phone +370 670 15991.

## **HELP AND RESOURCES**

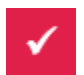

5

Detailed MedDream installation and configuration instructions are provided in the install manual. You can download it from here: [https://www.softneta.com/files/meddreamviewer/doc/MedDream-DICOM-Viewer-](https://www.softneta.com/files/meddreamviewer/doc/MedDream-DICOM-Viewer-Install-Manual.pdf)[Install-Manual.pdf](https://www.softneta.com/files/meddreamviewer/doc/MedDream-DICOM-Viewer-Install-Manual.pdf)

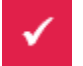

We are constantly improving this product. Get the most out of your MedDream Viewer with updated features and performance.

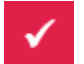

Download the User manual from [https://www.softneta.com/files/meddreamviewer/doc/MedDream-DICOM-](https://www.softneta.com/files/meddreamviewer/doc/MedDream-DICOM-Viewer-User-Manual.pdf)[Viewer-User-Manual.pdf](https://www.softneta.com/files/meddreamviewer/doc/MedDream-DICOM-Viewer-User-Manual.pdf) and get more information about this device.

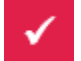

Read short instructions and watch tutorial videos here: [https://www.softneta.com/documentation/user](https://www.softneta.com/documentation/user-guide/user-introduction/)[guide/user-introduction/](https://www.softneta.com/documentation/user-guide/user-introduction/)

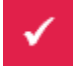

Our great SUPPORT team is always ready to help you. If you have any questions, please write an email to support@softneta.com or call +370 672 62795.